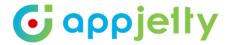

## **USER MANUAL**

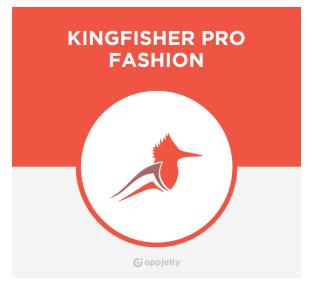

# Odoo Kingfisher Pro Fashion Theme

**Version: 1.0.17** 

**Compatibility:** 

**Odoo Enterprise Edition:** 8.x, 9.x, 10.x, 11.x, 12.x

### **TABLE OF CONTENTS**

| Introduction                       | . 1 |
|------------------------------------|-----|
| Benefits of Kingfisher Pro Fashion | . 1 |
| Pre-requisites                     | . 1 |
| Installation                       | . 2 |
| Installation Steps                 | . 2 |
| Access Rights Management           | . 5 |
|                                    |     |
| Theme Configuration                | . 6 |

## Introduction

The Kingfisher Pro Fashion Theme is a CMS theme which helps you to enhance your website visibility using color combination and different snippets. It is specifically made for Fashion Industry.

# **Benefits of Kingfisher Pro Fashion**

- This theme will beautify the website using various snippets.
- This theme is specially made for Fashion Industry.

## **Pre-requisites**

- Following points must be followed before starting the plug-in installation:
  - You should login as an Admin in Odoo.
  - Check that your Odoo Instance is compatible for Kingfisher Pro Fashion Theme.
  - An e-commerce module should be present in your instance to use this app.

**Note:** Kingfisher Pro Fashion Theme v11's and v12's all new features are not available in v8, v9 and v10.

## Installation

#### **Installation Steps**

- Download & extract the zip file.
- Check your Odoo add-ons path.
  - It should be same as defined in Odoo Config file.
  - Config files are mostly saved in /etc folder. For e.g. /etc/odoo.conf
  - Open Config file:
    - Give the command: sudo/etc/odoo.conf
    - Config file content: addons\_path = /opt/odoo/addons
- Open Terminal and go to download location
  - For e.g. if the download location path is: /home/odoo/Downloads then the command to be written in the terminal would be: cd/home/odoo/Downloads
- Copy download modules to addons path
- Give the below mentioned commands to perform copy operation:
  - \$cd /home/odoo/Downloads/kingfisher\_pro
  - \$cd v8
  - \$sudo cp kingfisher pro/opt/odoo/addons
- Restart Odoo server
- Login with the admin credentials in your odoo instance.

- Activate the Developer Mode
  - To activate Developer Mode, Go to Settings -> Activate the developer mode (with assets).
     Click on 'Activate the developer mode (with assets)' and developer mode will be activated.

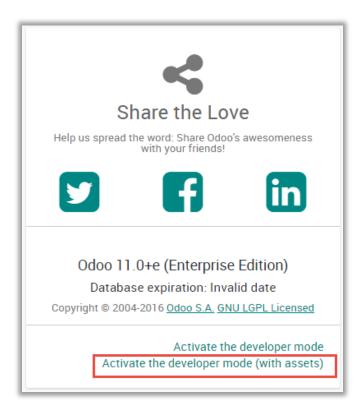

- Go to Settings/Update Apps List
  - Click on 'Update' button.

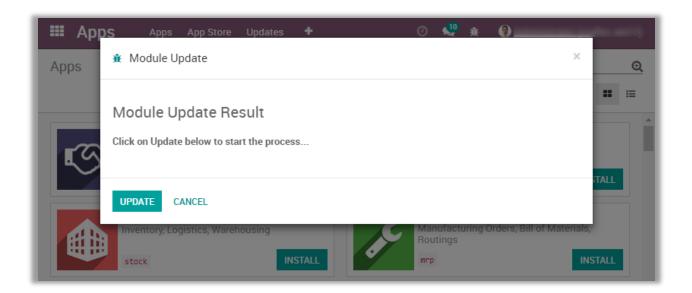

- Go to Settings/Apps
  - Remove search filter

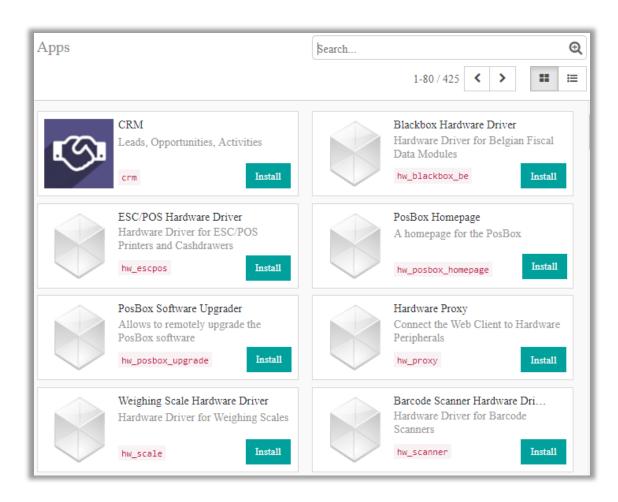

- Enter module name in the search box provided in the top right corner of the page. For e.g. here write "Kingfisher Pro Fashion".
- Click on 'Install' button.

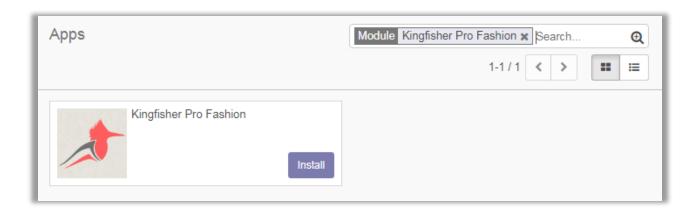

#### **Access Rights Management**

- Now after installing the theme, to manage the access rights of users go to Settings -> Manage access rights.
- By clicking on it you will be redirected to the Users module. Thereafter navigate to the detail page of the particular user for which you want to manage the access rights.
- Now under 'Access Rights' tab from 'Website' dropdown list select the 'Editor and Designer' option
  to let the particular user modify the 'Slider Configurations', 'Product Tags' and 'Product Multiple
  Images'.

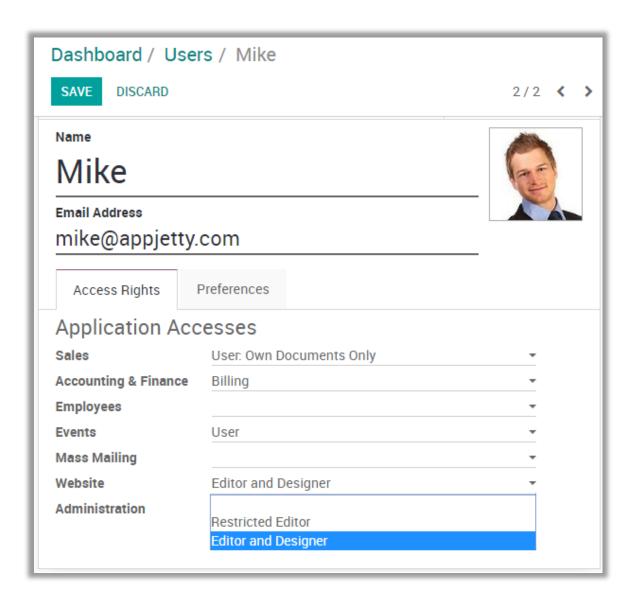

**Note:** If the 'Restricted Editor' option is selected user won't be able to edit the 'Slider Configurations', 'Product Tags' and 'Product Multiple Images' options.

# **Theme Configuration**

#### **Configuring Home Slider Snippet**

- Go to Website -> Edit -> Insert Blocks -> Features. Drag and drop Home Slider Snippet on the page where you want it.
- Click on 'Customize' to customize Style, Background and Color of the Snippet. You can Move, Copy and Delete the snippet from here.

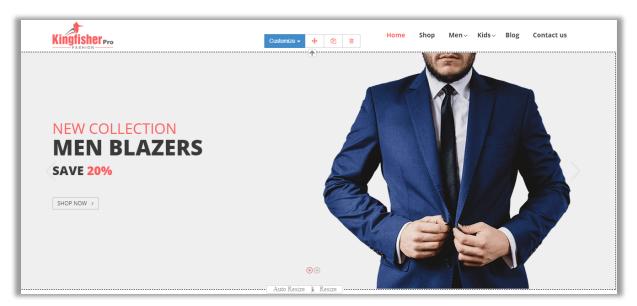

 Click on any text to change the text of the snippet and on the button to change the button text and Links.

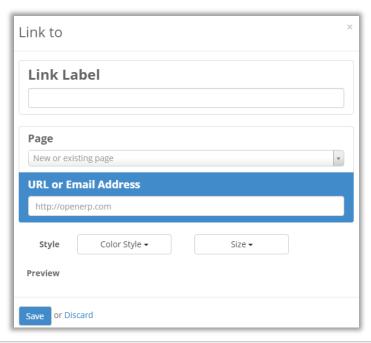

#### **Configuring Product / Category Slider Snippet**

- Go to Website -> Edit -> Insert Blocks -> Features. Drag and drop Product / Category Slider Snippet
  on the page where you want it.
- Select the Type of slider which you want to display on the page.

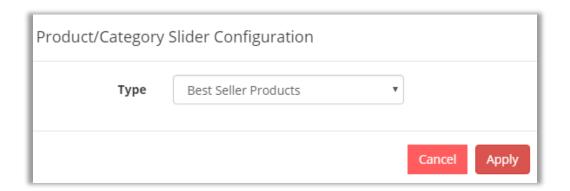

- Managing Slider Configurations:
  - Go to Sales -> Slider Configurations -> Product / Category Slider Configurations. Click on 'Create' button to create a new slider category.

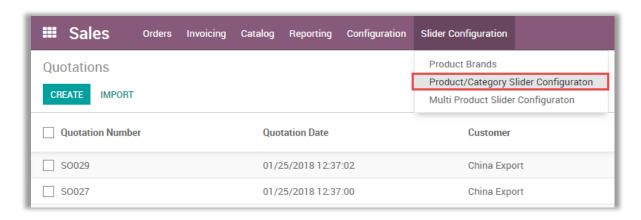

 Set Slider Name, Status, Counts, Type of Slider, Auto Rotate, and Auto Rotate Speed & Products to display in the Slider.

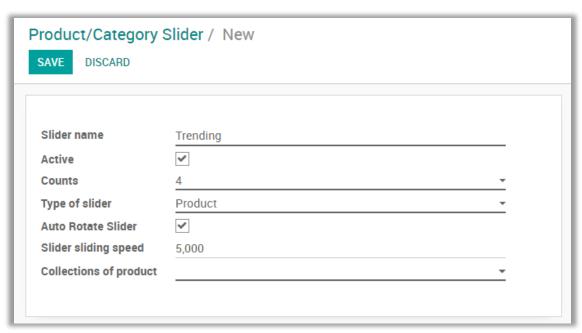

**Note:** To manage the Slider Configurations user must have the **'Editor and Designer'** access rights.

#### **Configuring Promo Snippet**

- Go to Website -> Edit -> Insert Blocks -> Features. Drag and drop Promo Snippet on the page where
  you want it.
- Click on 'Customize' to customize Style, Background and Color of the Snippet. You can Move, Copy and Delete the snippet from here.

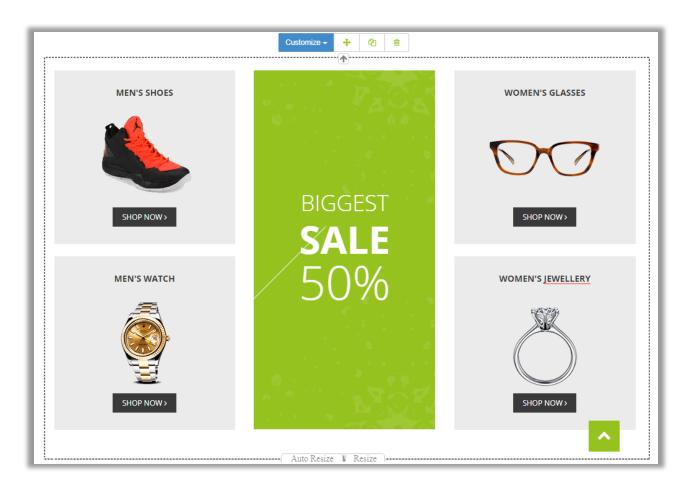

- Promo Product Configurations:
  - You can change the image, Image Style and also transform an Image.

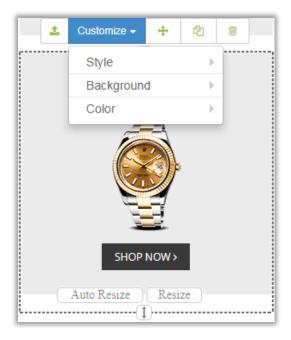

- Changing Image:
  - You can add image from the computer or can also add image URL directly. You can also add Pictogram and Video in Promo Snippet.

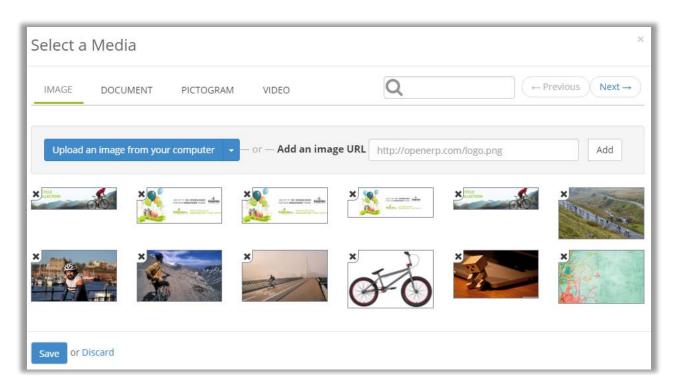

- Changing Promo Texts:
  - By clicking on promo text, you can edit the text. You can also Add URL, Link Text, Change Style
    of Text & change preview text.

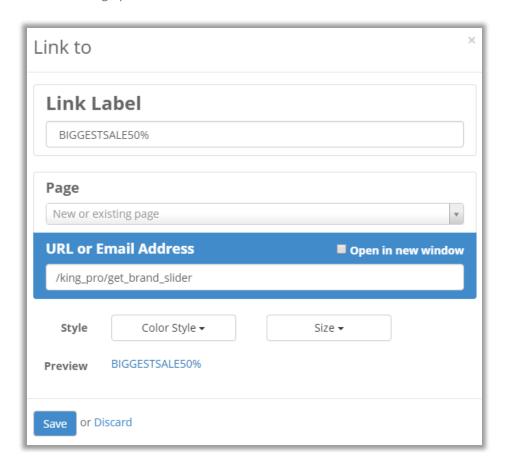

#### **Configuring Brand Snippet**

- Go to Website -> Edit -> Insert Blocks -> Features. Drag and drop Brand Snippet on the page where
  you want it.
- Set Total Counts & Label for the Brand Slider before adding it to the Website.

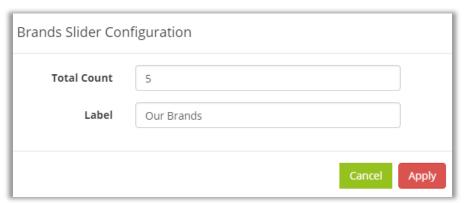

- Adding Brands to Brand Snippet
  - Go to Sales -> Slider Configuration -> Product Brands. Click on 'Create' button to create a new brand for the Shop.
  - Add Brand Name, Brand Logo, Brand Cover, Associated Brand Products and Brand Description saving the brand.

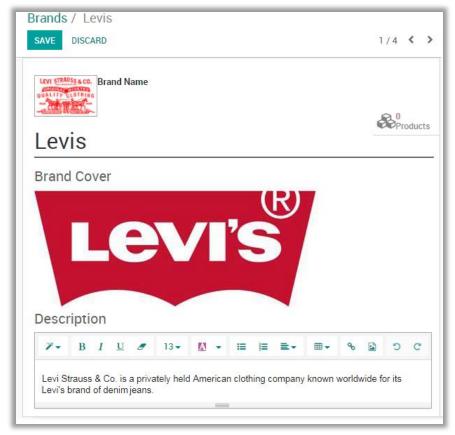

• To associate Brand to the Products, select any Product and add Brand Name to associate it.

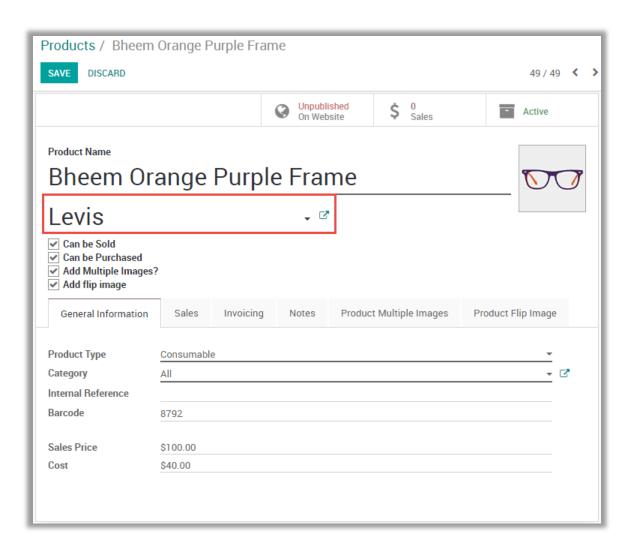

#### **Configuring Single Banner Without slider**

 Go to Website -> Edit -> Insert Blocks -> Features. Drag and drop Single Banner without Slider Snippet on the page where you want it.

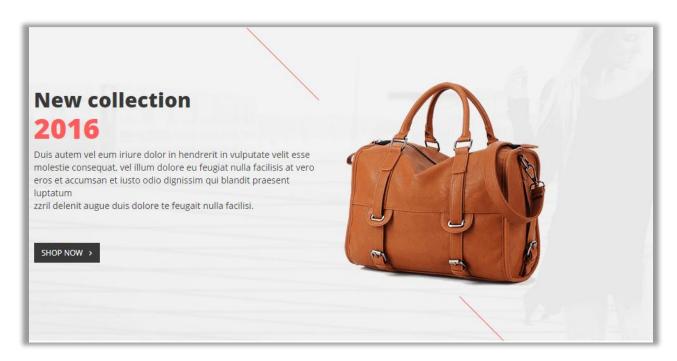

Click on Image, Text and Button to change it as per your likings.

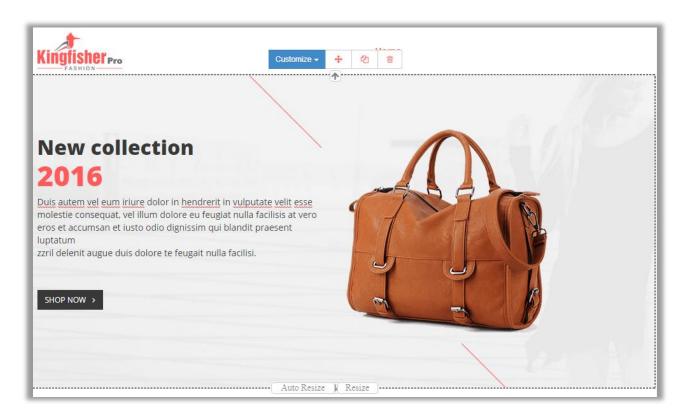

#### **Configuring Blog Slider snippet**

- Go to Website -> Edit -> Insert Blocks -> Features. Drag and drop Blog Slider Snippet on the page
  where you want it.
- Select the type of Blog which you want to display from the menu.

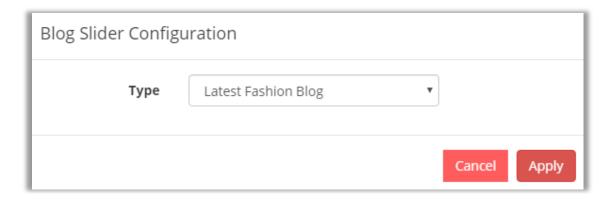

- Adding Blogs to the Snippet
  - Go to Website -> Blog -> Blog Posts. Now click on 'Create' or 'Import' to create or import a
    new blog for the snippet. Thereafter Add Blog title, Blog Tags, and Blog Sub Title.

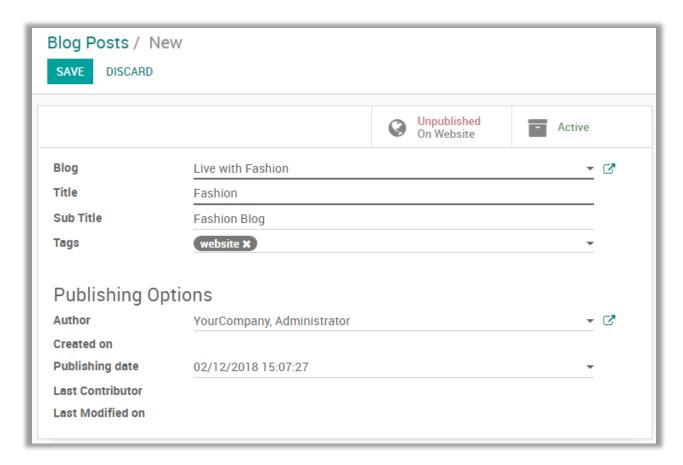

 Now to manage blog posts on the website go to Website -> Blog -> Blog Slider Configuration. Click on 'Create' to create a new blog slider.

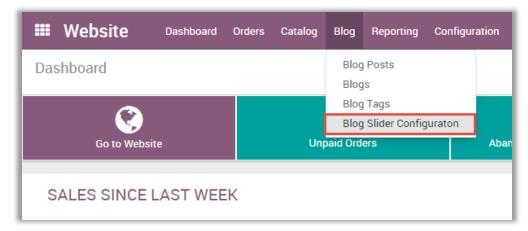

- Set following attributes to display Blog Slider on website:
  - Slider Name: Enter the name of slider.
  - Active: Check the checkbox to activate the slider.
  - **Count:** Set the number of blogs to be displayed in blog slider.
  - Auto Rotate Slider: Check the checkbox to set the slider on Auto Rotation.
  - Slider Sliding Speed: Enter the speed of slider if it is set on Auto Rotation.
  - Collection of Blog Posts: Add the Blogs which are needed to be added in the collection.
- Click on 'Save' button to save the Product Slider.

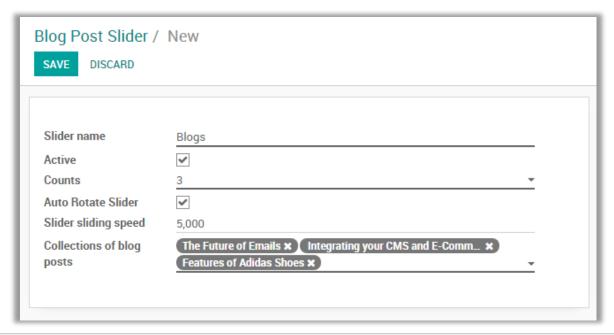

#### **Configuring Multi Products Tab Slider Snippet**

- Go to Website -> Edit -> Insert Blocks -> Features. Drag and drop Multi Products Tab Slider Snippet
  on the page where you want it.
- Select the Slider which you want to display on the page.

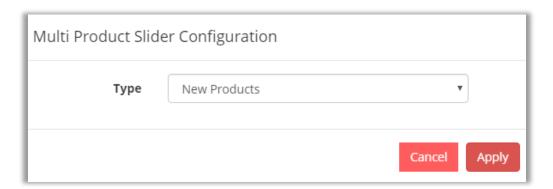

 Go to Sales -> Slider Configurations -> Multi Products Slider. Click on Create button to create a new slider.

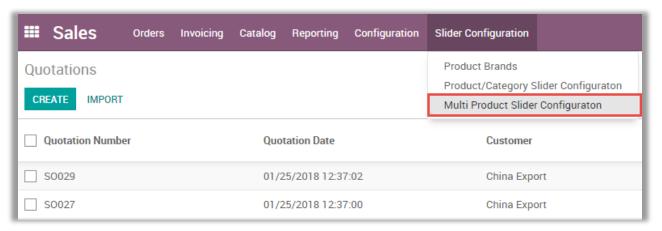

- Set following attributes to display Multi Product Slider on website:
  - Slider Name: Enter the name of slider.
  - Active: Check the checkbox to activate the slider.
  - No. Of collections to show: Number of collections that are displayed on the page.
  - Collection Name: Enter the names of the collection to be displayed.
  - **Product Collection:** Set products which are to be displayed in the collection.
- Click on 'Save' button to save the Multi Product Slider.

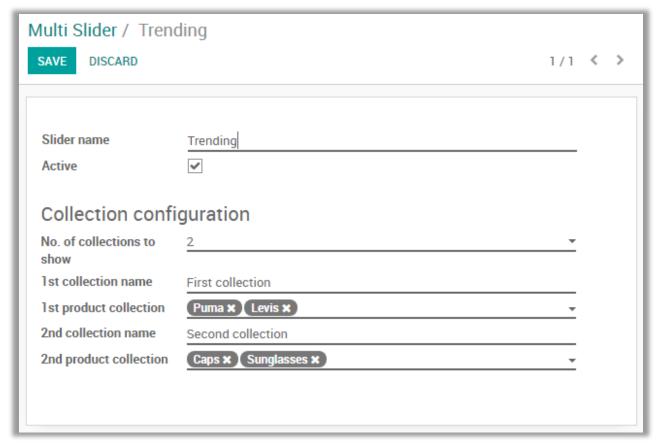

#### Note:

- i. To manage the Slider Configurations user must have the 'Editor and Designer' access rights.
- ii. You can add up to 5 collections in the slider.

#### **Configuring Testimonials slider snippet**

- Go to Website -> Edit -> Insert Blocks -> Features. Drag and drop Testimonial Slider Snippet on the page where you want it.
- Click on the text to edit it the way you want. Click on Customize to customize Style, Background and Color of the Snippet. You can Move, Copy and Delete the snippet from here.

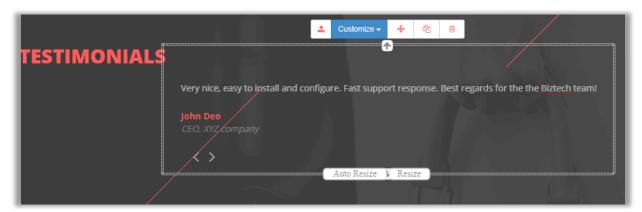

#### **Configuring Service snippet**

- Go to Website -> Edit -> Insert Blocks -> Features. Drag and drop Service Snippet on the page where
  you want it.
- Click on Customize to customize Style, Background and Color of the Snippet. You can Move, Copy and Delete the snippet from here.

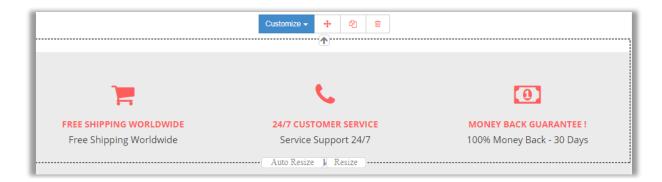

#### **Advance Mega Menu Settings**

#### **Creating Mega Menu**

• Go to **Website -> Configuration -> Pages**. Now you can either select a page or create a new page for creating a mega menu for it.

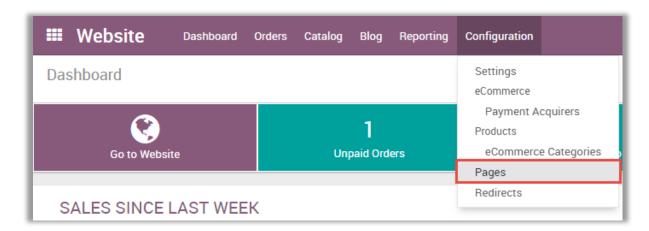

• To create mega menu for a new page, click on 'Create' Button. Now enter the relevant page details and click on 'Add an Item' link under 'Related Menu Items' to create the mega menu.

#### **USER MANUAL: Odoo Kingfisher Pro Fashion Theme**

• There you will have options to add website, name of menu, URL for menu, Option to open menu in new window, Parent Menu & select whether the new menu is mega menu or not.

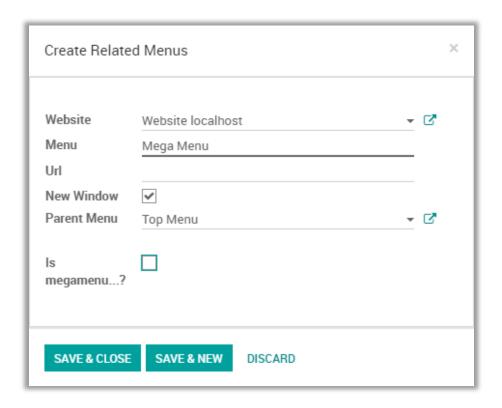

#### Note:

- Select 'Top Menu' option from 'Parent Menu'.
- To configure and manage the MegaMenu kindly activate the developer mode (with assets) from Settings module.

#### Mega Menu Configuration

- Select Is megamenu...? Option to create mega menu & give configurations as required.
- You can directly add URL for the Megamenu and can also add it in New Window.
- Megamenu View Type: Select the type of view in which megamenu is to be displayed. It can be displayed in following ways:
  - Category Megamenu
  - Pages Megamenu

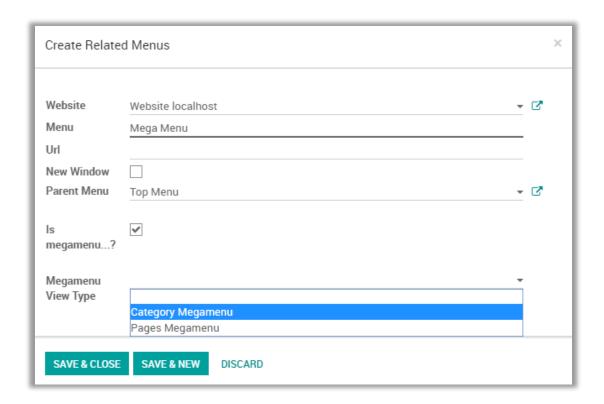

- If you select Pages Megamenu from Megamenu View Type, you also need to set the size of megamenu from the following:
  - Megamenu Size: Select the size of mega menu.
- And on selecting Category Megamenu from Megamenu View Type following options are to be configured:
  - Megamenu Type: Choose the number of columns needed in the Megamenu.

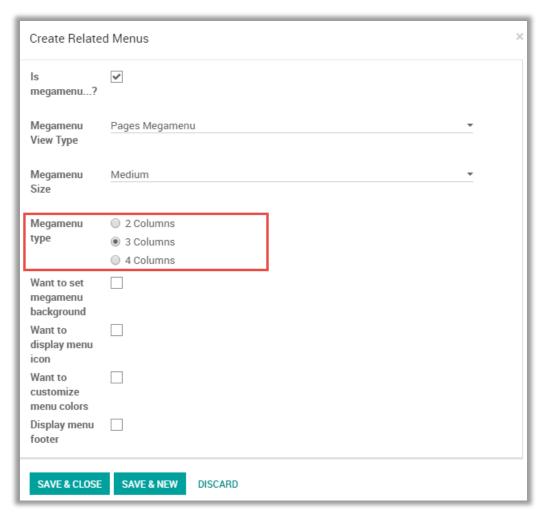

- Megamenu Background: To set the background in megamenu check the 'Want to set megamenu background' checkbox. You can set the background through following ways:
  - For Image: Upload the image which is to be added in background.
  - For Color: Define the hash code of color which is to be added in background.

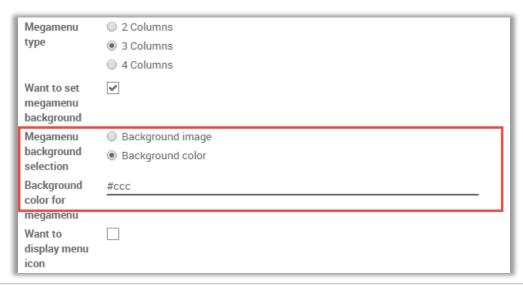

 Category Slider: To display category slider, check the 'Want to display category slider' checkbox and set the additional functionalities like Slider label & Position as per the requirement.

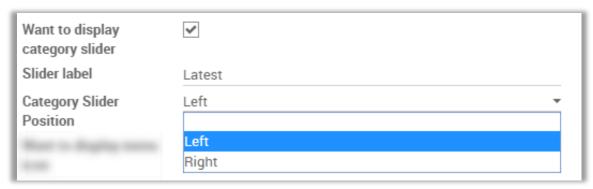

Note: This option will only be displayed for Category Megamenu View Type

- Menu Icon & Colors:
  - To add icon in the menu, check the 'Want to display menu icon' checkbox and upload image for the menu in 'Menu Icon'.
  - To change font Color for Categories & Subcategories, enable Customize Menu Color Option & add hash code for Main menu in 'Main menu color' & Sub Category Fonts in 'Submenu color'.

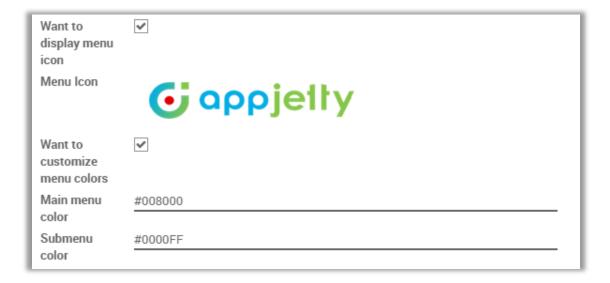

- Menu Footer:
  - To display footer in megamenu, add the required menu footer in 'Display menu footer' editor.

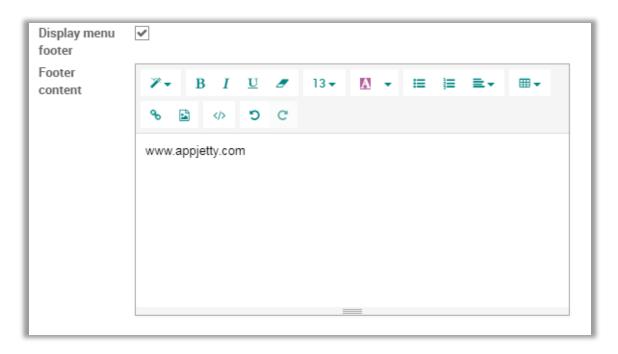

#### Mega Menu Categories & Sub Categories

Go to Website -> Configuration -> Products -> eCommerce Categories. You can manage the
categories and sub categories for the existing categories or you can create new product categories
by clicking on 'Create' button.

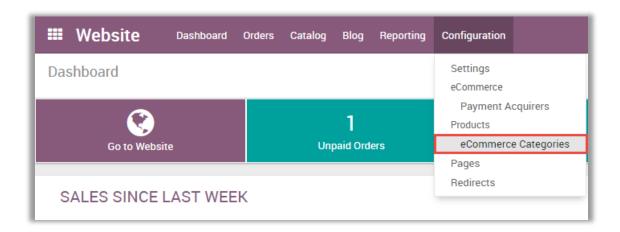

- To create Main Category:
  - Name: Enter the name of category.
  - Parent Category: Select the parent category of the category which to be created.
  - **Sequence:** Set the sequence No. for deciding the sequence of particular category in Mega menu list.
  - Include in Megamenu: Check the checkbox to include the category in Megamenu.
  - Main menu: Select the main menu under which category is to be created.
  - Enter the description of the category in the text box.

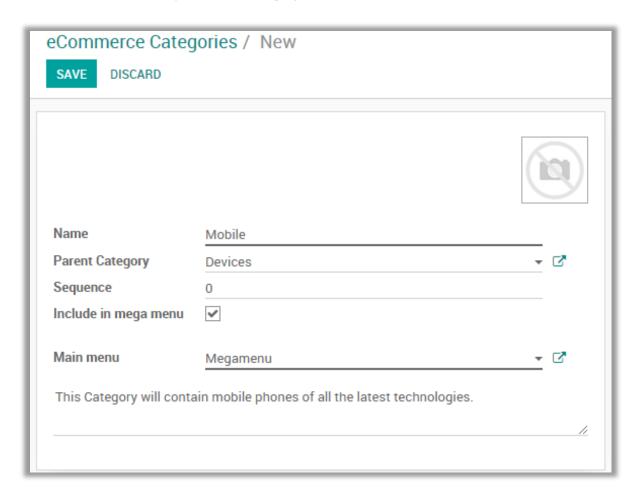

- To create Sub Category:
  - Name: Enter the name of category.
  - Parent Category: Select the category of the particular sub category which is to be created.
  - **Sequence:** Set the sequence No. for deciding the sequence of particular category in Mega menu list.
  - Include in Megamenu: Check the checkbox to include the category in Megamenu.
  - Main menu: Select the main menu under which category is to be created.
  - Enter the description of the sub category in the text box.

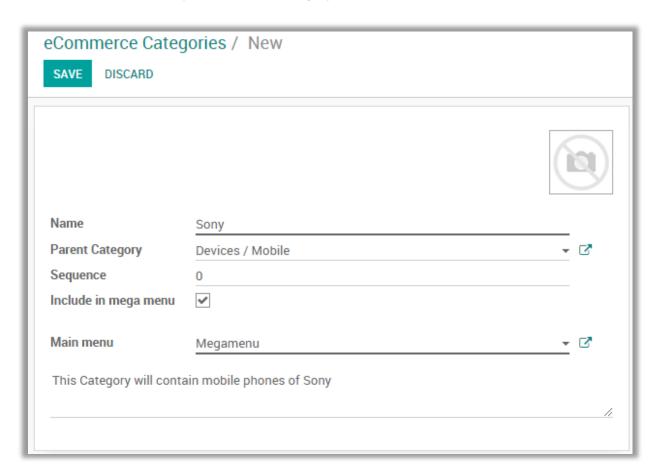

#### **Product Image Gallery Configurations**

#### **Creating New Product**

 Go to Sales -> Catalog -> Products. In this you will find 'Create' Button. Click on it to create a New Product.

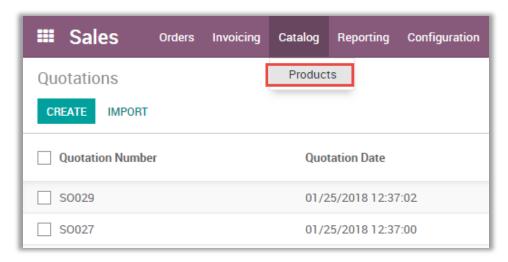

• There you will have options to 'Add Multiple Images'. After clicking that you can set multiple images for the product.

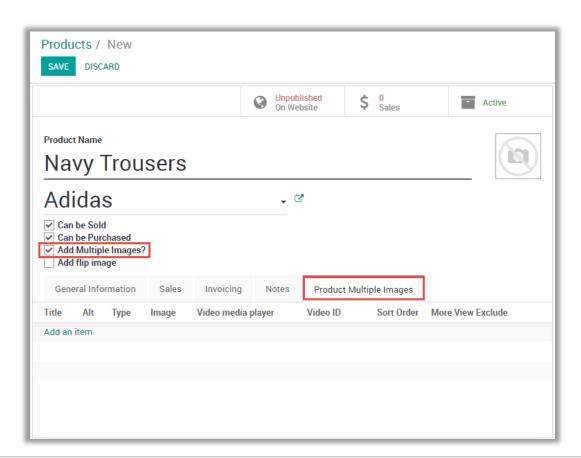

#### Add Multiple Images to the product

- Click on 'Product Multiple Images' tab.
- Click on 'Add an item' option to start adding images for the product.

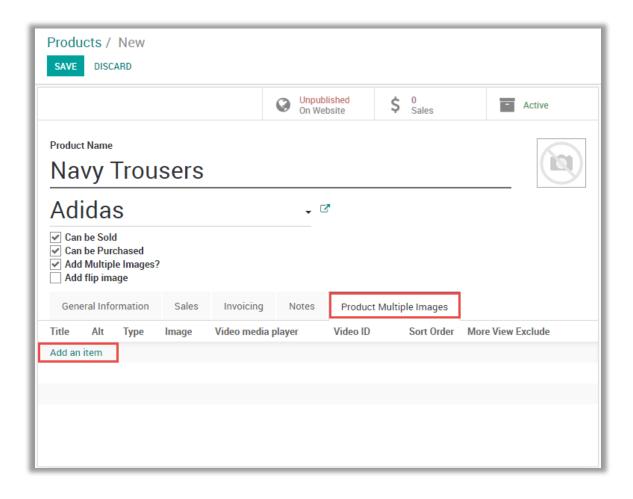

#### **Creating a new Image**

- After adding an item you'll be redirected to create image pop up.
- Give proper Title, Alt text, Type (Image / Video), Image and Sorting order.
- If you don't want to include this image in Custom Product Image Gallery click on More
- Click on 'Save & Close' to create new image.
- To create another image / video click on 'Save & New'.

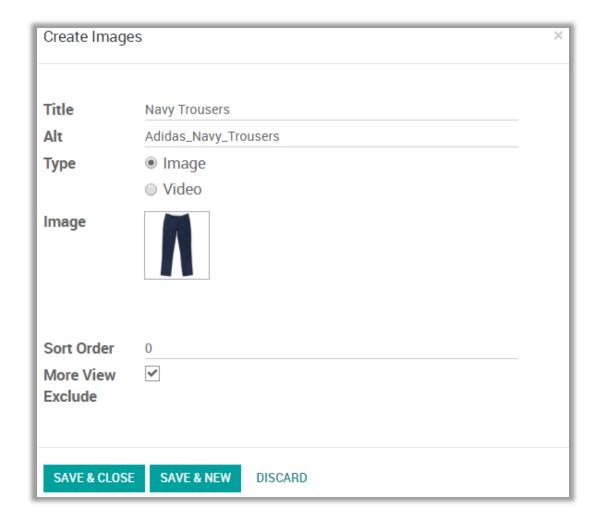

#### Creating a new Video

- After adding an item you'll be redirected to create image pop up.
- Give proper Title, Alt text, Type (Image / Video), Image and Sorting order.
- To create Video click on 'Video' option.
- Give proper type to video which can be of
  - You Tube Video
  - Vimeo Video
  - HTML 5 Video
- If you don't want to include this video in Custom Product Image Gallery click on More
- Click on 'Save & Close' to create new Video.
- To create another image / video click on 'Save & New'.

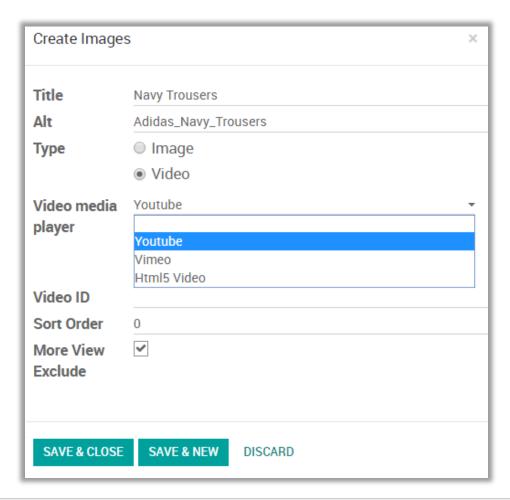

#### **Panel Options**

Go to Settings -> Website Settings. You'll see settings for Multiple Product Image.

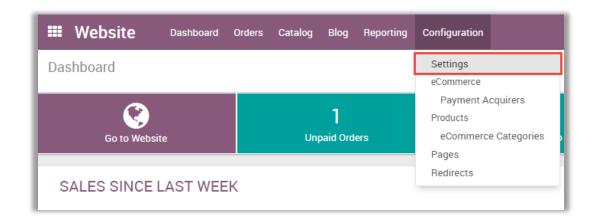

- Now you can view following Multiple Product Image Settings:
  - Slider Effect: Check the checkbox to enable slider effects.
  - **Thumbnails Panel Position:** This drop down allows admin to select the position of Thumbnail panel from Left, Right or Bottom.
  - Play Interval of Slideshow: This allows admin to manage interval between two images in slideshow.
  - **Enable Text Panel:** Check the checkbox to show text along with images in panel.
  - Thumbnail Overlay Effect: This option allows admin to choose thumbnail overlay effects from Default, B/W, Sepia or Blur.
  - Change Thumbnail Size: Check the checkbox to change the size of thumbnail.
    - Thumb height: Enter the height of thumbnail.
    - Thumb width: Enter the width of thumbnail.

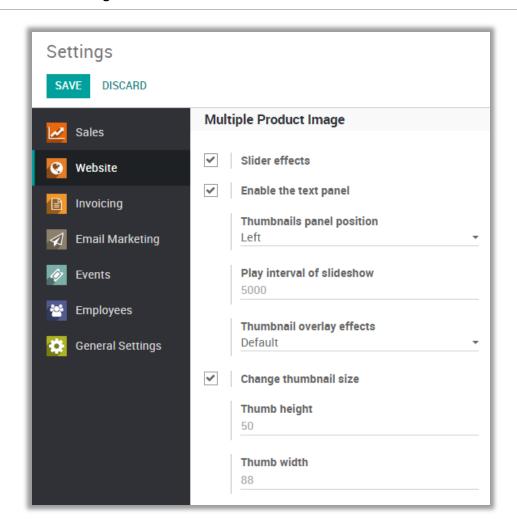

#### **Product Tag Configurations**

Go to Sales -> Product Tags.

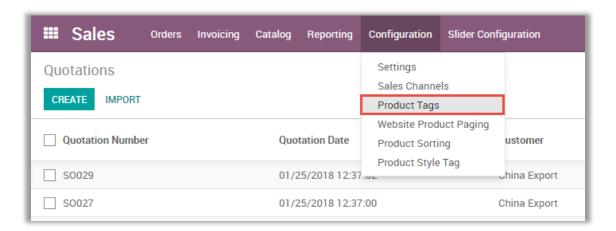

- In this you will find 'Create' button, click on it to create a New Product Tag. These Tags will be used for Product sorting based on Tags in Shop.
- Now Add Tag Name, Status and Sequence for the Tag.
- To add the Products for the Tags, click on 'Add an Item' and add needed items.

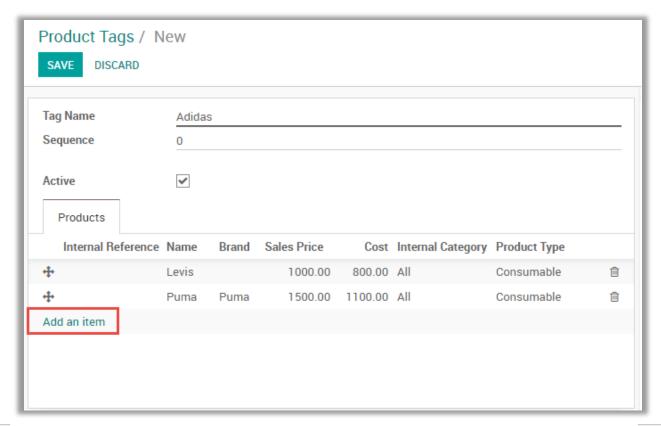

#### **Product Sorting Configurations**

• Go to Sales -> Product Sorting.

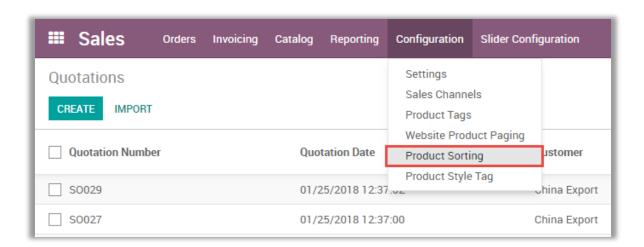

- In this you will find 'Create' Button. Click on it to create a New Product Sorting Option. These Sorting options will be used for Product sorting based on provided criteria in Shop.
- Set a Criteria Name, Order By Option and Product Attribute on which sorting is needed to be done.

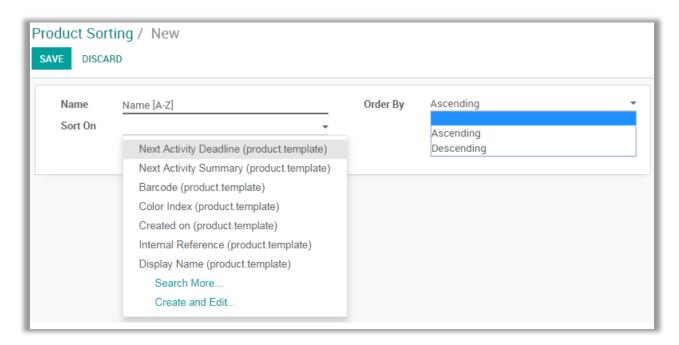

#### **Adding Sorting Criteria in Shop**

• Go to **Website -> Customize**. In this you will find multiple options to customize your webpage. Select any option and that will be shown on the Shop page as per defined criteria.

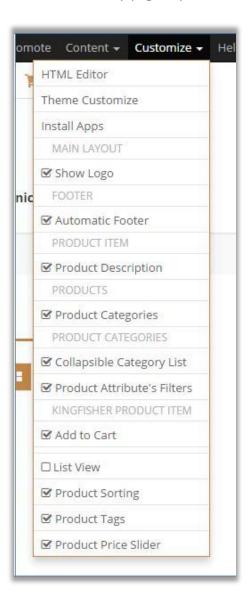

#### **Adding Pagination in Store Shop page**

Go to Sales -> Settings -> Website Product Paging.

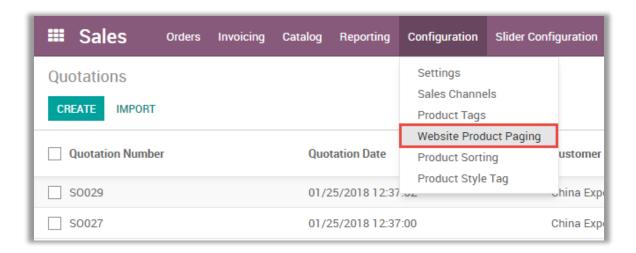

- Click on the record to edit it. Now click on 'Edit' button to edit the product pagination.
- You can add number of products and set any number as default.

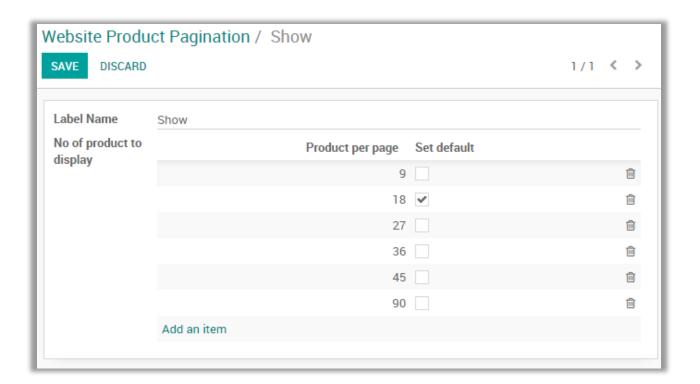

#### **Adding Products per Grid**

- Go to Website -> Configuration -> Settings -> Product per Grid. In this you will find option 'Product per grid'.
- Select no. of products to display in the product grid for shop page.

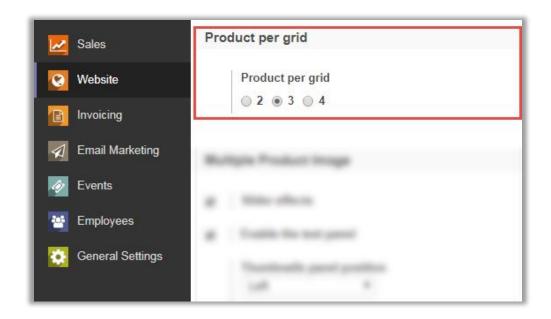

#### **Add Flip Image of Product**

- Go to Sales -> Products. Select the product in which you want to add a flip image.
- Click on 'Edit' and select 'Add Flip Image'. Now go to 'Product Flip Image' tab and add the flip image
  of the product.

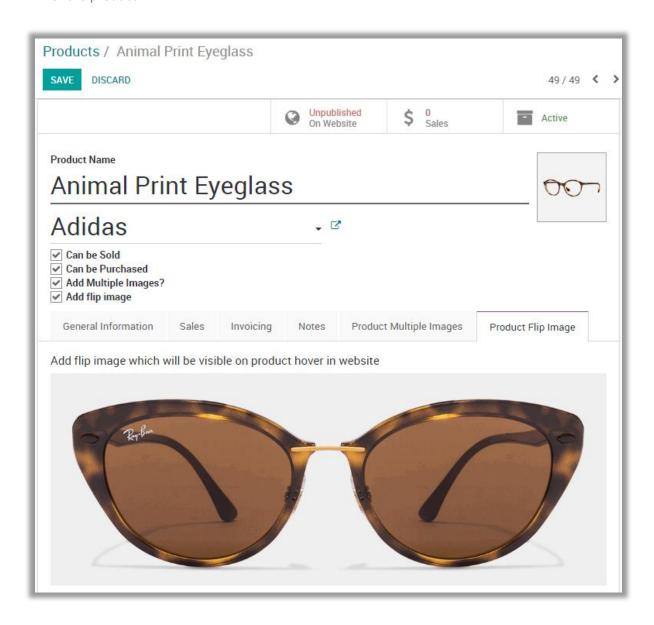

## **Contact Us**

We simplify your business, offer unique business solution in digital web and IT landscapes.

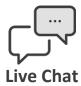

- Get instant support with our Live Chat.
- Visit our product page at:
   https://www.appjetty.com/odoo-kingfisher-fashion-theme.htm
   and click on the Live Chat button for instant support.

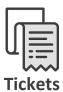

- Raise tickets for your specific question!
- Send an email to <u>support@appjetty.com</u> or you can login to my account <u>www.appjetty.com</u> and click on My Support Tickets on your account dashboard, to get answers to your specific questions.

#### **Customization:**

If you would like to customize or discuss about additional feature for **Odoo Kingfisher Pro Fashion Theme**, please write to <a href="mailto:sales@appjetty.com">sales@appjetty.com</a>